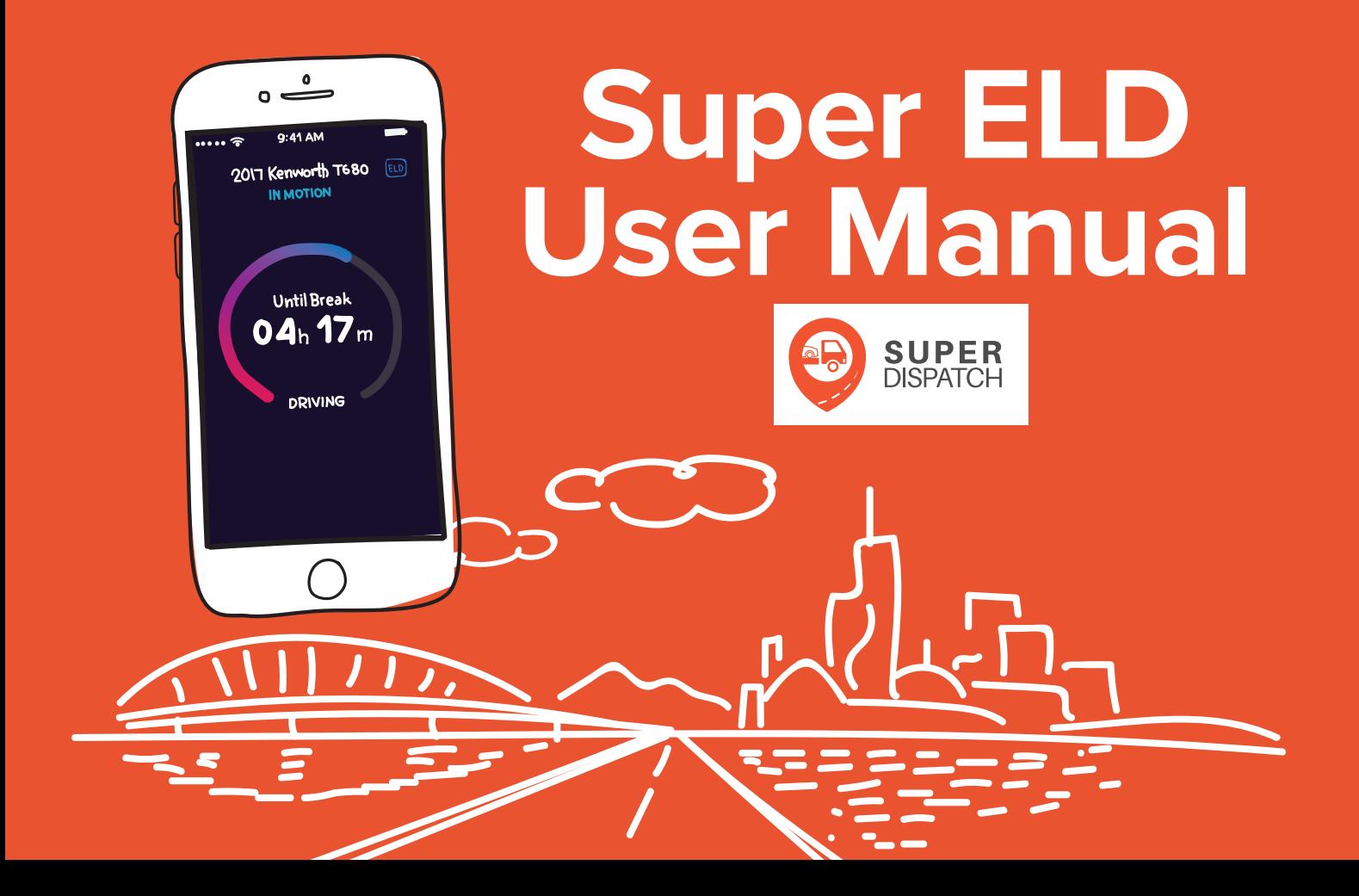

# **contents**

- 01 INSTALLING THE ELD IN YOUR VEHICLE
- **04** IMPORTANT FIRST STEPS
- **05** GETTING SET UP ON THE APP
- 06 PAIRING YOUR ELD WITH YOUR DEVICE
- **08** AUTOMATIC DRIVING DETECTION
- 09 BASIC APP FUNCTIONS

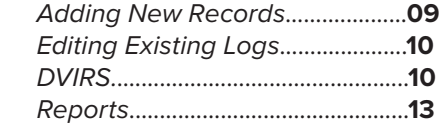

- 14 DOT INSPECTION MODE
- **15** TROUBLESHOOTING
- **16** ELD MALFUNCTION
- 17 HELP AND SUPPORT

# **Installing the ELD in Your Vehicle**

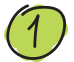

**First, locate the vehicle's diagnostic port. Generally, this port is found in 1 of 4 locations:** 

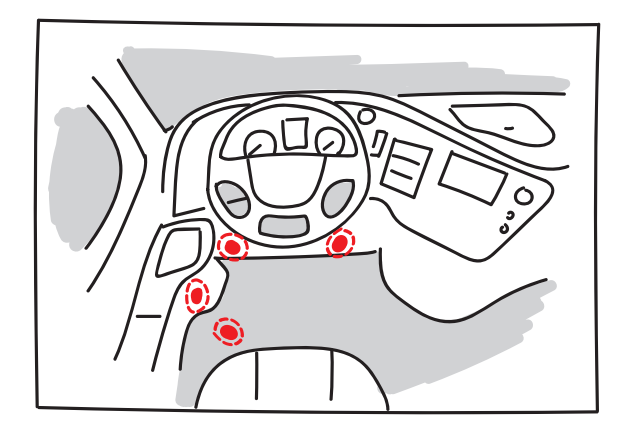

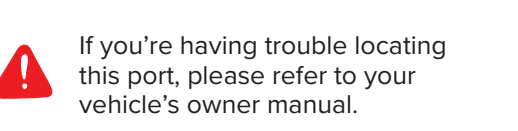

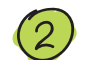

**Plug ELD into diagnostics port.**

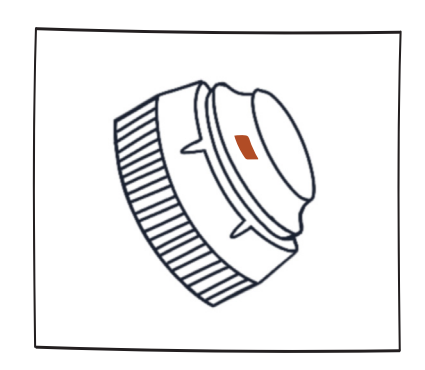

**Press until the clip snaps into place.**  You will hear a click once it is plugged in.

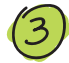

**Attach the cable to your vehicle's diagnostic port. Depending on your vehicle, the required connector or adapter(s) may be different. A quick glance at your diagnostic port will make this clear:**

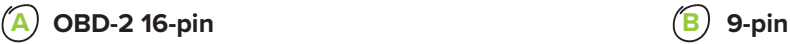

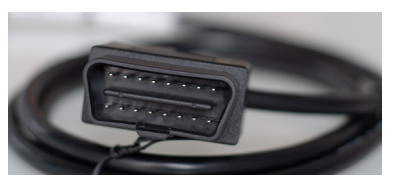

- **1 1** plugged into it from the previous step. Holding the ELD, identify the flat, single cable
- 2) Reeping that plugged in, grab the other end of the **2**<br>
cable and connect it to your OBD-1/16-pin port. Keeping that plugged in, grab the other end of the

#### **16-Pin with Adapter Only:**

1. Plug flat cable into ELD, then plug 9-pin green into 9-pin black adapter and lock the green collar.

2. Plug 16-pin black into the vehicle.

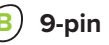

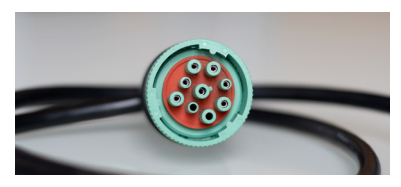

- Holding the ELD, identify the flat, single cable plugged into it from earlier.
- The other end of this cable the green, circular side with a spinning, textured collar - will plug into your vehicle.
- **3**
	- Rotating the cable and collar if needed, plug this into your vehicle.
- **4**

After this is plugged in, tighten the collar by turning it to lock the cable in place.

# **IMPORTANT FIRST STEPS**

**Once the ELD is plugged into your vehicle and secured on the dashboard**

**1** Make sure your engine is off and the ELD is plugged into your vehicle. You will see different blinking lights while the ELD is establishing a GPS connection. Once the LED status light shows **only** a blinking green light, you can move onto step 2.

> **NOTE** Some US models may need to turn their ignition to ON or accessory power.

**2**

With the LED status light blinking only green, double-check that:

**1)** Your vehicle engine is off or on/accessory

- **2)** Your phone or tablet's bluetooth is off
- **3)** If applicable, the Super Dispatch app is closed
- **3** Next, start your engine and the LED status lights will change again. Wait for a **solid red and solid green** LED light displaying in unison.
- **4** Please note that the red light will disguise the green light, so look closely that both are on.

With both solid red and green LED lights displayed, launch the Super Dispatch app.

# **Getting Setup on the Mobile Application**

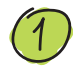

**Before moving forward, double-check that your phone or tablet's bluetooth is turned OFF. You can do this in your settings.**

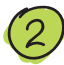

**If you already have the Super Dispatch app, check for an update in the App store or Google Play Store. If one is available, please download it now.**

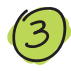

**If you do not have the app, or you are checking for an update, enter the link below into your browser to download it:**

**goo.gl/jZuw78**

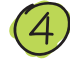

**After updating or downloading the latest version of the app, open it and sign up or log in.**

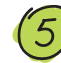

**With the app now open, tap on the HoS icon. This is where you can view your logs, connect to an ELD, complete DVIRs and have DoT officers inspect your logs.**

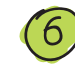

**Select your Home Terminal's timezone. Your logs will be based on this timezone. We also support Canadian timezones.** 

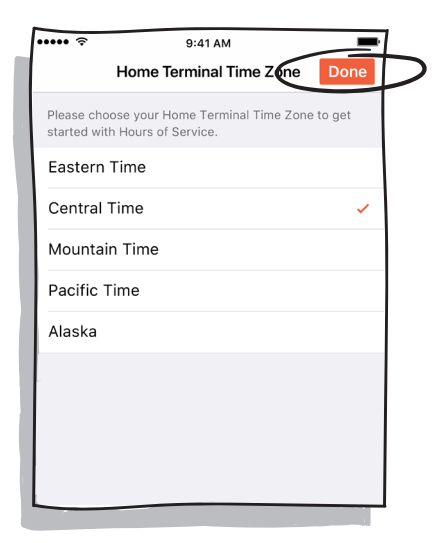

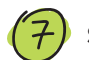

#### **Select SPECIFY A VEHICLE**

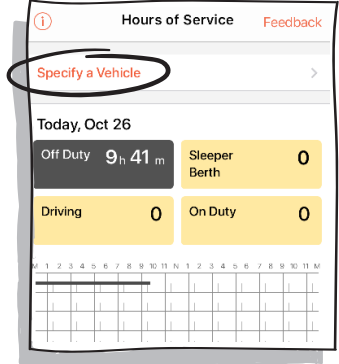

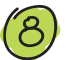

**You need to input your vehicle information, and when completed select DONE.**

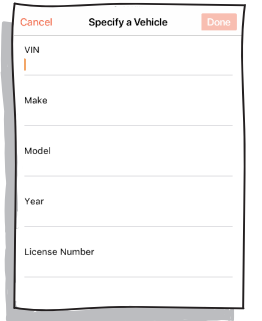

# **Pairing Your ELD with Your Device**

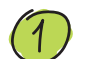

**After you specify your vehicle, select CONNECT TO ELD and you will see the following prompts:**

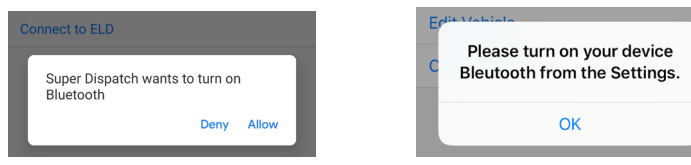

**Select ALLOW to continue. Enable bluetooth in settings.**

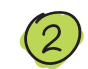

**Connect to your ELD by selecting the device starting with "PT30"**

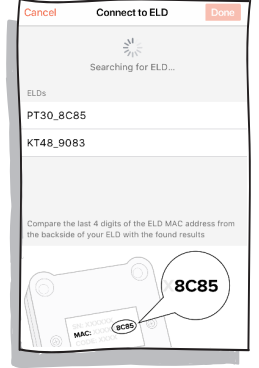

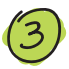

**If you do not find your ELD in this list, then check:**

**1) That the ELD is plugged in 2) Your truck is turned on**

**If you continue to experience trouble, contact support@mysuperdispatch.com**

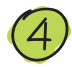

**Confirm you'd like to connect to this specific device.**

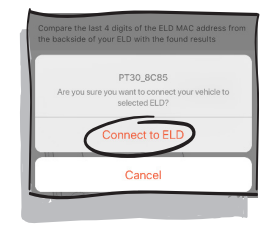

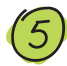

**Once you connect, you can go back to the HoS home screen.**

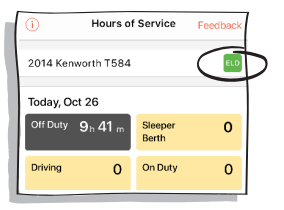

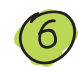

**If you're connected, you will see a green box in the top right of HoS indicating this.**  Alternatively, it will say not connected.

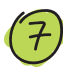

**Once you're connected to the ELD with your phone or tablet, you should see a green light on the ELD hardware connected to your vehicle. You're all set!**

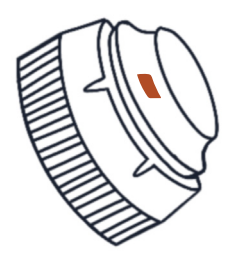

# **Automatic Driving Detection**

**Once you've connected the ELD to your vehicle, and your phone or tablet to the ELD, your driving will automatically be recorded if you accelerate over 5 mph.**

**1)** While stationary, you can indicate your status as a **YARD MOVE** under **ON DUTY**. Personal Conveyance is found under **OFF DUTY**.

**2)** While driving over 5 mph, the screen will display with a countdown for your hours.

**3)** You cannot change your status while driving. To change status, you must first be stationary.

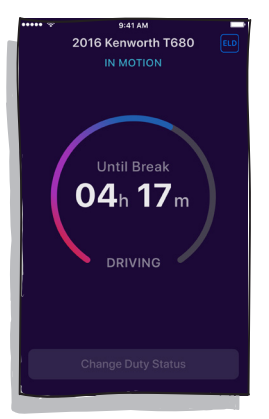

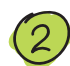

#### **Being stationary for longer than five minutes**

**1)** If the vehicle slows down to 0 mph for 5 consecutive minutes without any user interaction, a pop up window will appear asking if you want to change your status.

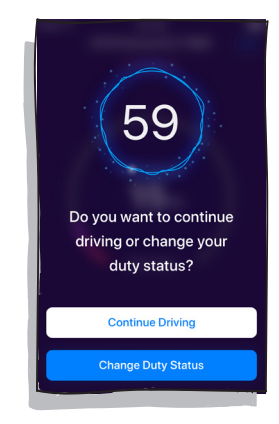

**2)** If nothing is done, the device will set your status from **DRIVING** to **ON DUTY** automatically.

# **Basic App Functions**

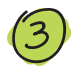

#### **Editing Hours of Service**

A. If you need to edit a past duty status, you can do this by selecting the day in your history

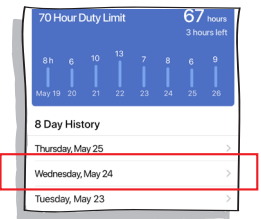

B. Tap **ADD NEW RECORD** within this specific day

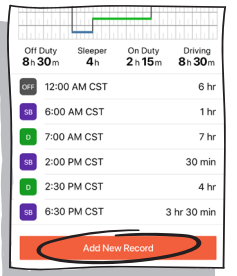

C. Tap the status you want to add.

D. Tap **START TIME** to specify the beginning of the status hange. Then, tap the green checkmark or hit **OK**. Repeat this step for the end time of your status addition.

E. Add your status details:

#### **Add Location Add notes**

 It's important to add detailed notes on edits so that records show why records have been edited.

F. Tap **SAVE** in the top right.

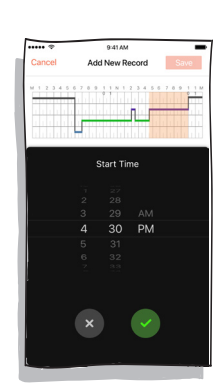

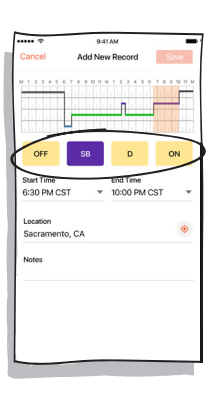

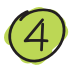

#### **Editing an existing log**

A. If you need to edit an existing log, you can do this by tapping on the specific day's log in your history. Then, select the status in question.

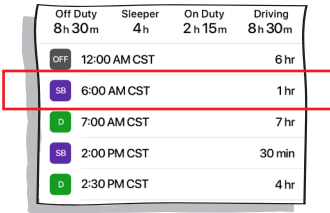

B. You can change the **START TIME** by tapping on it and setting the time.

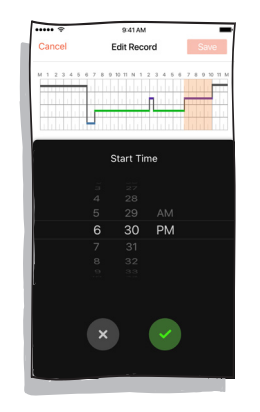

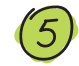

#### **Do a Driver Vehicle Inspection Report (DVIR)**

A. Select the day you want to do an inspection for:

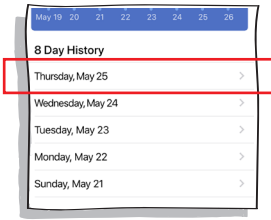

#### B. Select **DVIR** in the top right corner:

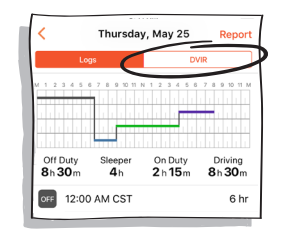

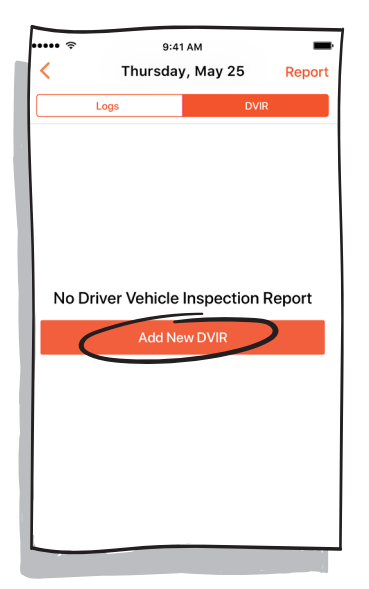

### C. Tap **ADD NEW DVIR ADDING A NEW DVIR**

#### **STEP 1**

1. Tap **INSPECTION TIME** field and adjust the time to when DVIR was completed. Once completed tap the green check mark.

- 2. Add location of inspection
- 3. Add Odometer reading at time of

inspection

4. Tap **NEXT**

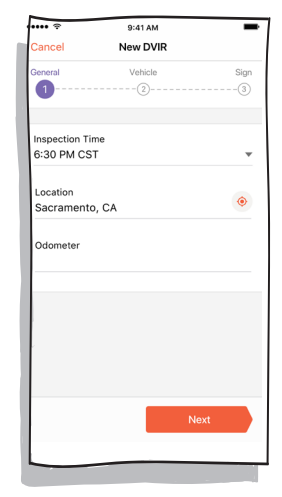

#### **STEP 2** 1. Add Truck Number

#### 2. Tap **ADD/REMOVE TRUCK DEFECTS**

3. Add Trailer Defects

#### 4. Tap **ADD/REMOVE TRAILER DEFECTS**

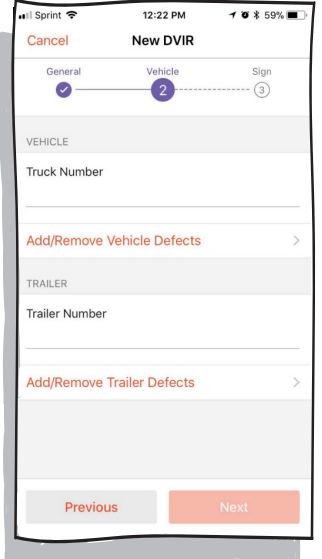

**STEP 3** 1. Select **DEFECTS CORRECTED** or **DEFECT NEED NOT BE CORRECTED**

2. Get **DRIVER SIGNATURE** or **MECHANIC SIGNATURE**

3. Tap **DONE**

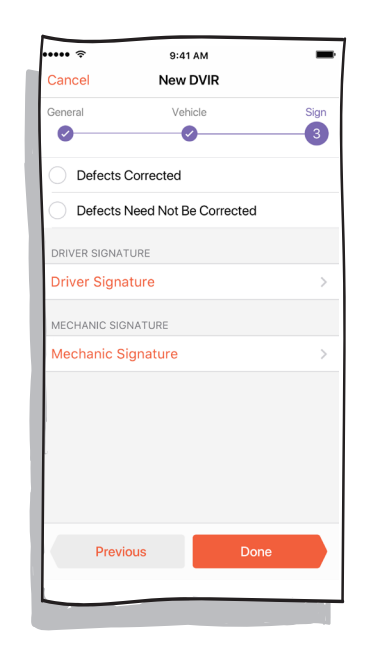

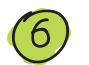

#### **Submit A Report**

A. To submit a report, please tap the **REPORT** button on the top right of the screen:

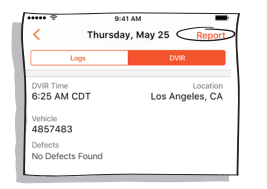

#### B. Enter email of report receiver

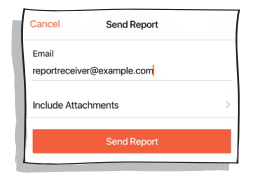

C. If you want to include attachments in your report, tap **INCLUDE ATTACHMENTS**

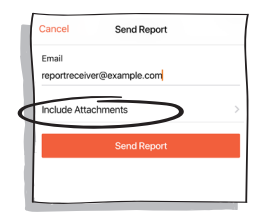

D. Select the attachments to include by tapping on them, then hitting **DONE**

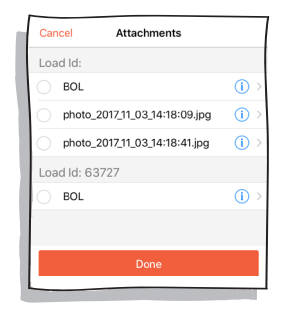

E. Here you can see the amount of attachments included

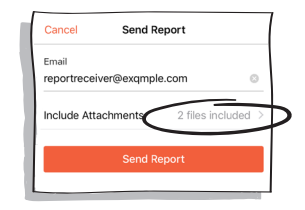

F. Tap **SEND REPORT** button when you are finished

### How to Let an Officer Inspect Your Logs

1. Within the HoS section of the Super Dispatch app, while connected to the ELD via bluetooth, tap the blue shield with the check mark.

**Hours of Service** 

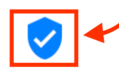

n

2. To let an officer inspect your logs directly from your device, tap BEGIN INSPECTION.

### Inspect logs for today and previous 7 days

Tap on the "Begin Inspection" button and give your phone to the officer

### **Begin Inspection**

### Sending Logs via Web Service

1. To send your ELD output file via email or web service, tap **SEND VIA WEB SERVICE**.

#### Send logs for today and previous 7 days

Send vour logs via Email or Web Service

Send via Web Service

2. To email a copy of your logs to an officer, tap **SEND LOGS** after entering a note about it.

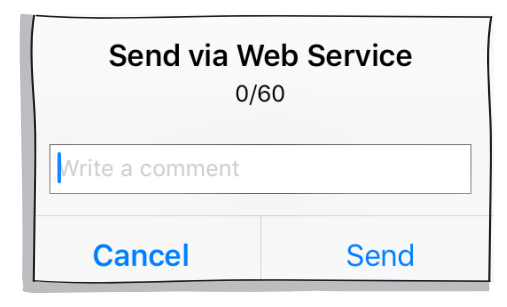

### Troubleshooting ELD Connectivity **Issues**

If you are having trouble, starting over from the beginning of the process will help clear any existing issues. We call this a **Hard Reset**. Follow the instructions below to troubleshoot your ELD.

 Turn off your vehicle, close the Super Dispatch app, and turn off your device's bluetooth connection.

 $(2)$  With the ELD plugged in and your vehicle turned off, wait for the ELD's LED indicator (small box on one side) to blink only GREEN - no red.

 $(3)$  When the LED indicator blinks GREEN, turn on your vehicle. Wait for the LED inidcator to switch to a solid RED and solid GREEN - both will be displayed at once. This process may take up to 90 seconds. Note that the red LED light will "wash out" the green light - please look closely.

 $(4)$  Next, launch the Super Dispatch app. Navigate to the HoS section at the bottom of the screen, and at the top of the HoS page, tap on your vehicle (or specify vehicle, then do this), then hit CONNECT TO ELD.

 **HIT OK** or **ALLOW**. If asked to turn on bluetooth in settings, please do so.

 $(6)$  With bluetooth on, it will search for the ELD. The ELD name can be found as "PT" followed by numbers and letters. Select this ELD by tapping on it, and you will be asked to accept. **HIT OK**.

 $(7)$  You mav be asked to update the firmware. If you are prompted to do this, please accept, then restart again from step 1 to ensure compliance.

If none of thse steps work, do a clean reset again, but this time, go to the APP store or Google Play Store and make sure your Super Dispatch app is updated. *Now the ELD will automatically record engine and GPS data.*

### ELD Malfunction

#### § 395.22 Motor Carrier Responsibilities

(h) In-vehicle information. A motor carrier must ensure that its drivers possess onboard a commertial motor vehicle an ELD information packet containing the following items:

1. An instruction sheet for the driver describing ELD malfunction report requirements and recordkeeping procedures during ELD malfunctions.

The following instructions are in accordance with the guidelines set forth in § 395.34:

#### How does the driver know if the ELD is malfunctioning?

If the LED light on the device is completely off when the device is plugged into the truck's diagnostic port and power is flowing to it.

#### What does the driver need to do is the ELD is malfunctioning?

1. Immediately contact Super Dispatch support at **816-974-7002** or email **support@mysuperdispatch.com** to troubleshoot the issue.

2. Note the malfunction and provide written notice to your fleet within 24 hours.

3. Keep a paper log for that day and until the ELD is repaired or replaced. In the event of an inspection, display the previous 7 days of logs from the Super Dispatch app within HoS.

#### What does the fleet need to do if the ELD is malfunctioning?

1. If a motor carrier receives or discovers information concerning the malfunction of an ELD, the motor carrier must take actions to correct the malfunction of the ELD within 8 days of discovery of the condition or a driver's notification to the motor carrier, whichever occurs first.

2. In the event of an ELD malfunction, Super Dispatch will send a new device upon notification from a Fleet Administrator.

3. If a motor carrier needs a time extension, they must notify the FMCSA Division Administrator for the State of the motor carrier's principal place of business within 5 days after a driver notifies the motor carrier according to the guidlines set forth in § 395.34(2).

# Help And Support

## **Support in the app**

Tap on the chat bubble at the top of HoS or tap on your profile tab and select "support."

### **Support on the phone**

**HOURS** Monday through Friday 9am-5pm CST

# **816 974 7002**

### **Support over email**

support@mysuperdispatch.com